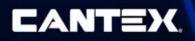

# **Customer Portal Instructions**

| Introduction to the Customer Portal | 2  |
|-------------------------------------|----|
| Login                               | 2  |
| Registration Form                   | 3  |
| User Types                          | 3  |
| Sales and Purchasing Users          | 4  |
| Home/Default                        | 4  |
| Product Pages                       | 6  |
| Full Catalog                        | 6  |
| Inquiry Pages                       | 7  |
| Order History                       | 7  |
| Order Details                       | 8  |
| Backorder Summary                   | 8  |
| Work with Product Lists             | 9  |
| Check Price and Availability        | 10 |
| Contact Us                          | 11 |
| Finance Users                       | 12 |
| Home/Default                        | 13 |
| Finance Pages                       | 14 |
| Statements                          | 14 |
| Statement Details                   | 15 |
| Account Summary                     | 15 |
| Invoice History                     | 16 |
| Invoice Details                     | 16 |
| Contact Us                          | 17 |
|                                     |    |

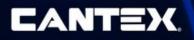

# Introduction to the Customer Portal

### Login

Click on this link to access the application web page:

#### https://www.cantexinc.com/

In the top right corner there is a "Login" icon with a dropdown. Select the "Customer Portal" option to be forwarded to the login screen for the Customer Portal.

|      |          |           | S AGENT | SEARCH | QP | RODUCT SEARC | :н 🖁 |                    |
|------|----------|-----------|---------|--------|----|--------------|------|--------------------|
| HOME | PRODUCTS | RESOURCES | NEWS    | ABOUT  | US | CAREERS      | COI  | AGENT<br>PORTAL    |
| -33  | 22/11    |           | 100     | 2650   |    | M 4          | T    | CUSTOMER<br>PORTAL |

You will now see the below login screen:

| CANTEX |                      |                  |  |
|--------|----------------------|------------------|--|
|        |                      |                  |  |
|        | 🔒 Account Login      |                  |  |
|        | User Id              |                  |  |
|        | Password             |                  |  |
|        | Logi                 | n                |  |
|        | Register New Account | Forgot Password? |  |

Your login information will be acquired by using the "Register New Account Link" to open and fill out the registration form. An admin will then review and either approve or deny your registration request. If your request is approved, you will receive an email that will grant you access to the application and allow you to set a password.

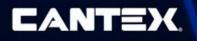

### **Registration Form**

Any authorized distributors can register by filling out the registration form using the "Register New Account" link on the "Login" page. On the registration form, you will fill out some basic details about who you are and what business or account you are with. This will help the admins set you up with the correct access type.

| PROVIDE YOUR REGISTRAT      | FION INFORMATION             |                                                        |
|-----------------------------|------------------------------|--------------------------------------------------------|
| Business Name*              |                              |                                                        |
| XYZ SUPPLY COMPANY I        | NC                           |                                                        |
|                             |                              |                                                        |
| Account Number              |                              |                                                        |
| 1234567                     |                              |                                                        |
| et a star de                |                              |                                                        |
| First Name*                 |                              | Last Name*                                             |
| Paul                        |                              | Johnson                                                |
| City*                       |                              | State*                                                 |
| Aurora                      |                              | Illinois                                               |
| Adiora                      |                              |                                                        |
| Email*                      |                              |                                                        |
| test@email.com              |                              |                                                        |
| Type of Access*             |                              |                                                        |
| Sales and Purchasing        |                              |                                                        |
|                             |                              |                                                        |
| Job Title                   |                              |                                                        |
| Sales manager               |                              |                                                        |
| Message                     |                              |                                                        |
| Please sign me up as a sa   | ales admin                   |                                                        |
|                             |                              |                                                        |
| By submitting this form I a | gree that I have read a      | and understood the CANTEX Inc. Privacy Policy and that |
| CANTEX Inc. may process i   | my data in accordance        | with the CANTEX Inc. Privacy Policy.                   |
| ✓Yes, I Agree               |                              |                                                        |
| č                           |                              |                                                        |
|                             | 2                            |                                                        |
| V I'm not a robot           |                              |                                                        |
|                             | reCAPTCHA<br>Privacy - Terms |                                                        |
|                             |                              |                                                        |
| Clear   Submit              |                              |                                                        |

Registration Form

### User Types

There are two categories of users: "Sales and Purchasing" and "Finance" users. The display and structure of the customer portal will differ slightly for these two user types.

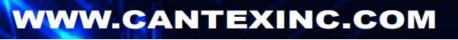

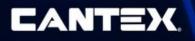

# Sales and Purchasing Users

The Customer Portal is navigated using the menu of categorized pages at the top of the page. The pages available to sales and purchasing users are divided into the categories: "Home", "Product", "Inquiry" and "Contact".

|                                                  |      | EARCH 🔔 N | OTIFICATIONS |         |
|--------------------------------------------------|------|-----------|--------------|---------|
| CANTEX                                           | НОМЕ | PRODUCT   | INQUIRY      | CONTACT |
| The navigational menu as seen in the application |      |           |              |         |

### Home/Default

After you are logged in, you will be taken to the "Default" page which can also be accessed using the navigational menu under the "Home" dropdown.

|                                   |                                                                                                    | Q PRODUCT SE                                                                                                    | EARCH                                                                                                    | NOTIFICATIONS                                                                                                    |                                                                                                    |
|-----------------------------------|----------------------------------------------------------------------------------------------------|----------------------------------------------------------------------------------------------------|----------------------------------------------------------------------------------------------------|----------------------------------------------------------------------------------------------------|----------------------------------------------------------------------------------------------------|
|                                   | НОМЕ                                                                                                    | PRODUCT                                                                                                    | INQUIRY                                                                                                    | FINANCE                                                                                                    | CONTACT                                                                                                    |
|                                   |                                                                                                    |                                                                                                    | A                                                                                                    | uthorization: C<br>hip To: 123 CA                                                                                                    | ustomerAdmin_FullAcces<br>NTEX WAY (123456)                                                                                                    |
|                                   |                                                                                                    |                                                                                                    |                                                                                                    |                                                                                                    |                                                                                                    |
| Shipping and Billing              |                                                                                                    | Locations/l                                                                                                    | Jsers                                                                                                    |                                                                                                    |                                                                                                    |
| Billing Account Number: 123123- S | UPPLY INC                                                                                                    |                                                                                                    | ations and Us                                                                                                    | sers                                                                                                    |                                                                                                    |
| Ship To Number:                   |                                                                                                    |                                                                                                    | 0                                                                                                    |                                                                                                    |                                                                                                    |
| 123456 - SUPPLY INC               |                                                                                                    | here                                                                                                    | r Branch Loc                                                                                                    | ation                                                                                                    |                                                                                                    |
| 123 CANTEX WAY                    |                                                                                                    |                                                                                                    |                                                                                                    |                                                                                                    |                                                                                                    |
| MINERAL WELLS, TEXAS 76067        |                                                                                                    |                                                                                                    |                                                                                                    |                                                                                                    |                                                                                                    |
| st                                | Orders                                                                                                    |                                                                                                    | View A                                                                                                    | ll Orders                                                                                                    |                                                                                                    |
|                                   | Billing Account Number: 123123- S<br>Ship To Number:<br>123456 - SUPPLY INC<br>123 CANTEX WAY<br>MINERAL WELLS, TEXAS 76067 | HOME<br>Shipping and Billing<br>Billing Account Number: 123123- SUPPLY INC<br>Ship To Number:<br>123456 - SUPPLY INC<br>123 CANTEX WAY<br>MINERAL WELLS, TEXAS 76067 | HOME     PRODUCT       Shipping and Billing     Locations/U       Billing Account Number:     Locations/U       Ship To Number:     Manage Locations/U       123456 - SUPPLY INC     Manage you       123 CANTEX WAY     MinRERAL WELLS, TEXAS 76067 | HOME       PRODUCT       INQUIRY         H       H         Shipping and Billing       Locations/Users         Billing Account Number:       Locations/Users         Ship To Number:       Manage Locations and Ushere         123456 - SUPPLY INC       Manage your Branch Locations         123 CANTEX WAY       MINERAL WELLS, TEXAS 76067 | HOME       PRODUCT       INQUIRY       FINANCE         Hello Authorizetion: C       Ship To: 123 CA       Contage Ship         Shipping and Billing       Locations/Users       Change Ship         Billing Account Number:       123123- SUPPLY INC       Manage Locations and Users here         123456 - SUPPLY INC       Manage your Branch Location here         123 CANTEX WAY       MINRERAL WELLS, TEXAS 76067 |

This page displays your user information details and provides an "Edit Account Settings" link which opens a window that allows you to edit your "First Name", "Last Name", "Email Address", "Language" selection and "Password".

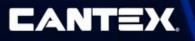

|                                           |                     | <b>~</b> 1 NC   |          |
|-------------------------------------------|---------------------|-----------------|----------|
| ED                                        | IT ACCOUNT SETTINGS |                 | $\times$ |
| First Name<br>Authorized                  | Last Name<br>User   |                 | •        |
| Email Address<br>authorized.user@cantexin | ic.com              |                 |          |
| <b>Language</b><br>English                |                     | •               |          |
| Password*                                 |                     |                 |          |
|                                           |                     | Change Password |          |
| Save                                      |                     |                 |          |
| WIINERAL WELLS.                           |                     |                 | *        |

The "Edit Account Settings" window

The page then displays your shipping and billing information and links to "Manage Locations and Users" or "Manage your Branch Location", if you are authorized to do so.

Below your listed information there are two widgets displayed: "Lists" and "Orders".

The "Lists" widget displays your product lists and action buttons that allow you to "View" a product list, "Add New Product List", or "View All Product Lists", which will forward you to the "<u>Work With Product Lists</u>" page.

The "Orders" list displays your recent orders and action buttons that allow you to view order details, or "View All Orders" which will forward you to the "<u>Order History</u>" page.

| Lists            | View All Add New<br>Product Lists Product List | Orders                                         | View All Orders |
|------------------|------------------------------------------------|------------------------------------------------|-----------------|
| List Name        |                                                | PO Number                                      |                 |
| Test List 7      | View                                           | 93-026398                                      | View            |
| Test List 6      | View                                           | 93-026133                                      | View            |
| Testing 5        | View                                           | 93-026133                                      | View            |
| Test List 4 Copy | View                                           | 93-025914                                      | View            |
|                  |                                                | <i>"</i> , , , , , , , , , , , , , , , , , , , |                 |

The "Lists" and "Orders" widgets as seen on the "Home" page

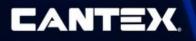

### **Product Pages**

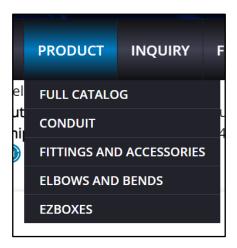

The "Product" tab in the navigational menu navigates to the Item Catalog, and has a drop down composed of the top categories. This provides a shortcut when you need to directly narrow down a search by a particular item type.

### Full Catalog

The "Catalog" page is a catalog of all the items available to you. The Catalog displays item details, including descriptions, prices and availability. The "Catalog" page also allows you to add items to your product lists using the "Add to Product List" action button.

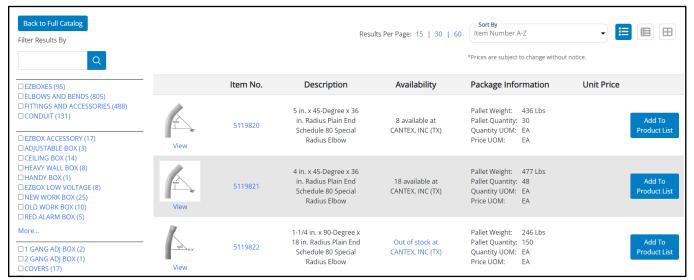

#### Catalog Page

The item catalog provides customizable viewing options on the top right where you can choose the number of results to display on the page, how they will be sorted and how they will be displayed.

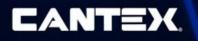

A filters section is also provided on the left side of the screen where you are able to filter by category, item or search text.

### **Inquiry Pages**

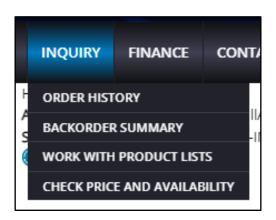

The Inquiry tab pages include: "Order History", "Backorder Summary", "Work With Product Lists" and "Check Price and Availability".

#### Order History

The "Order History" page can be found under the "Inquiry" tab in the navigational menu. The page contains a list of all the orders for your current "ShipTo" location. The page allows you to filter results based on "Order Number", "PO#", "Item Number", or the "Created On Date". Each "Order #" on the list is a hyperlink to open the corresponding "<u>Order Details</u>" page.

| Order History |               |         |            |                        |            |                |
|---------------|---------------|---------|------------|------------------------|------------|----------------|
| Order Number  |               |         |            | Created On Date (from) |            |                |
| PO #          |               |         |            | Created On Date (to)   |            |                |
| Item Number   |               |         |            |                        |            |                |
| Find Orders   |               |         |            |                        |            |                |
|               |               |         |            |                        |            |                |
| Ship To       | Customer Name | Order # | PO #       | Order Amount           | Order Date | Requested Date |
| 123456        | SUPPLY INC    | 1111444 | 111-444444 |                        | 10/04/2023 | 10/09/2023     |

Order History

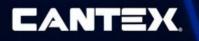

### **Order Details**

The "Order Details" page displays the "Billing" and "Shipping" information, "Order Header Info" and a financial "Summary" for the order, followed by a table displaying all items included in the order.

| Order Det                          | tails   |                     |                 |                                                            |              |             |                                                        |                   |                                                              |                 |                                                                 |              |                                                                          |          |            |  |
|------------------------------------|---------|---------------------|-----------------|------------------------------------------------------------|--------------|-------------|--------------------------------------------------------|-------------------|--------------------------------------------------------------|-----------------|-----------------------------------------------------------------|--------------|--------------------------------------------------------------------------|----------|------------|--|
| Billing                            |         |                     |                 | hipping                                                    |              |             | Ord                                                    | Order Header Info |                                                              | Inquiry 🕜       |                                                                 |              | Summary                                                                  |          |            |  |
| O BOX 1111 23123- SUPP louston, TX |         |                     | 1               | 23456 - SUPPLY INC<br>23 CANTEX WAY<br>IINERAL WELLS, TEX/ | NS 76067     |             | Order Nt<br>Order Ty<br>Created<br>Ordered<br>PO Refer |                   | Order Type:<br>Created Date:<br>Ordered By:<br>PO Reference: |                 | 111444<br>Sales Order<br>10/04/2023<br>12-0001212<br>10/09/2023 |              | Subtotal<br>Taxable Subtotal<br>Weight<br>Tax<br>Shipping Cost:<br>Total |          |            |  |
| Line #                             | Item #  | ltem<br>Description | Branch<br>Plant | Requested<br>Date                                          | Ship<br>Date | Qty.<br>UOM | Qty. Ord.                                              | Qty.<br>Shippable | Qty.<br>BackOrd.                                             | Qty.<br>Cancld. | Cantex<br>Price                                                 | Price<br>UOM | Ext. Price                                                               | Weight   | Status     |  |
| 1.000                              | 2222222 | TEST ITEM 1         | 100             | 10/09/2023                                                 |              | EA          | 5                                                      | 5                 | 0                                                            | 0               |                                                                 | с            |                                                                          | 20.50 LB | Open       |  |
| 2.000                              | 3333333 | TEST ITEM 2         | 100             | 10/09/2023                                                 |              | EA          | 32                                                     | 32                | 0                                                            | 0               |                                                                 | С            |                                                                          | 62.20 LB | Backordere |  |

Order Details

Next to the "Order Header Info" header, there is an Inquiry "?" button which opens a "Contact Send Inquiry" window. This allows you to send a message with any questions or concerns regarding the order. This inquiry will be sent to a CANTEX Agent, who will be able to assist you.

| Agent Name:                                                                         | <u>^</u> |
|-------------------------------------------------------------------------------------|----------|
| Kim Dole                                                                            | - 1      |
| My inquiry is related to:<br>Order 111444-Sales Order-00001 (Placed on: 10/04/2023) | - 1      |
| Message Subject                                                                     |          |
|                                                                                     |          |

The "Contact Send Inquiry" window as seen opened using the "Inquiry?" button

#### **Backorder Summary**

The "Backorder Summary" page contains a list of all backordered items. This page can also be filtered on "Order Number", "Order Date", "Item Number", "Item Description" and "PO#". The

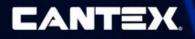

order number displayed in the list also serves as a hyperlink to forward you to the "<u>Order</u> <u>Details</u>" page.

| Backorder       | r Summai       | у              |               |                     |                     |                         |                      |               |               |           |               |                   |  |  |
|-----------------|----------------|----------------|---------------|---------------------|---------------------|-------------------------|----------------------|---------------|---------------|-----------|---------------|-------------------|--|--|
| Order Nun       | nber           |                |               |                     | Order Date Fro      | m                       |                      |               | Drder Date To |           |               |                   |  |  |
| Item Numl       | ber            |                |               | Item                | Description         |                         |                      |               | PO #          |           |               |                   |  |  |
| Find Order      |                |                |               |                     |                     |                         |                      |               |               |           |               |                   |  |  |
| Order<br>Number | Order<br>Type  | ltem<br>Number | Description   | Quantity<br>Ordered | Quantity<br>Shipped | Quantity<br>Backordered | Quantity<br>Canceled | Unit<br>Price | Price<br>UOM  | PO #      | Order<br>Date | Requested<br>Date |  |  |
| 1234567         | Sales<br>Order | 33344455       | TEST ITEM 001 | 10                  | 0                   | 10                      | 0                    |               | EA            | 12-000123 | 10/16/2023    | 10/16/2023        |  |  |
| 9998881         | Sales<br>Order | 55566677       | TEST ITEM 002 | 80                  | 0                   | 80                      | 0                    |               | EA            | 34-000044 | 10/16/2023    | 10/16/2023        |  |  |

Backorder Summary

#### Work with Product Lists

This page provides you with the ability to create custom lists for reference. These lists can be created and configured on the "Work with Product Lists" page, which allows you to view, duplicate, edit or delete lists. The page also provides an option to "Upload List From File".

| Work With Produ  | uct Lists                 |              |           |           |                                            |
|------------------|---------------------------|--------------|-----------|-----------|--------------------------------------------|
| List Name        | List Description Assigned | d To Find    |           |           | Upload List From File Add New Product List |
| List Name        | Description               | Assigned To  |           |           |                                            |
| Test List 7      | new new new one           | Paul.Johnson | Duplicate | Edit List | Delete                                     |
| Test List 6      | new new one               | Paul.Johnson | Duplicate | Edit List | Delete                                     |
| Testing 5        | New test list             | Paul.Johnson | Duplicate | Edit List | Delete                                     |
| Test List 4 Copy | Duplicating List 4        | Paul.Johnson | Duplicate | Edit List | Delete                                     |

Work With Lists Page

Your product lists can also be found on the "<u>Default</u>" page, either to view existing lists, or add a new list. The "<u>Catalog</u>" page also allows you to update product lists by providing an "Add to Product List" button next to each available item.

On the "Default" page the "Lists" widget displays your most recent lists, with an action button, "View", which will forward you to a page displaying all the list details.

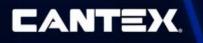

| Lists            | View All<br>Product<br>Lists | Add New<br>Product<br>List |  |
|------------------|------------------------------|----------------------------|--|
| List Name        |                              |                            |  |
| Test List 7      |                              | View                       |  |
| Test List 6      |                              | View                       |  |
| Testing 5        |                              | View                       |  |
| Test List 4 Copy |                              | View                       |  |
|                  |                              |                            |  |

The "Lists" widget as displayed on the Default page

The "View All Product Lists" button will forward you to the "Work with Product Lists" page and the "Add New Product List" button will open an "Add New List" widget.

| ADD TO LIST                     | × | tion | Unit Price             |
|---------------------------------|---|------|------------------------|
| Choose A List<br>Add New List   |   | Lbs  | Add To<br>Product List |
| Enter Description BItems Submit |   | Lbs  | Add To<br>Product List |
|                                 | * | Lbs  | Add To<br>Product List |

The "Add To List" widget is opened using the "Add To Product List" button on the "Catalog" page

On the "Catalog" page the "Add To Product List" button will open a window allowing you to choose a list to add the selected item to.In the "Choose A List" dropdown there is an "–Add New List–" option which will allow you to create a new product list directly from the Catalog.

#### Check Price and Availability

The "Check Price and Availability" page allows you to inquire about the availability and price of specific items by entering an item number and quantity.

The page displays the name and a brief description of the item, followed by the following details:

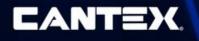

- **Price:** The price per unit.
- Availability: The number of available items followed by the branch location.
- Extended Price: The price calculated by multiplying the price per item and quantity.
- Quantity UOM: The quantity unit of measure for the item, either per each (EA), per one hundred (C) or per one hundred feet (CF).
- **Price UOM:** The price unit of measure for the item, either per each (EA), per one hundred (C) or per one hundred feet (CF).
- Carton/Pallet/Pack Quantity: The number of pieces that are in each package.

| Q 6141632                                                                          |                            |
|------------------------------------------------------------------------------------|----------------------------|
| Quantity<br>100                                                                    |                            |
| Check Price and                                                                    | d Availability             |
| 4 in. Schedule 40 Standar                                                          | d Center Stop Coupling     |
| CANTEX 6141632 is a 4 in<br>Center Stop Coupling used<br>pipe together with two so | to join lengths of conduit |
| Availability                                                                       | Price                      |
| 18,790 available at<br>CANTEX, INC (TX)                                            | TBD/C                      |
| 18,790 available at                                                                |                            |

"Check Price and Availability" page

### Contact Us

The "Contact Us" page allows you to send inquiries to CANTEX support. Any questions or concerns you have can be submitted here. The "Contact Us" form contains a dropdown field where you select whether your question is a "General" question or is related to "Accounting".

If you submit a general question it will be directed towards the CANTEX Agent assigned to you, or if there is not an agent set up to your account, the email will be sent to a general CANTEX Support email address.

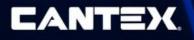

If you submit a question related to accounting the inquiry will be sent to the CANTEX Accounts receivable team to be addressed.

| Contact Us                                 |
|--------------------------------------------|
| Send an Email                              |
|                                            |
| My inquiry is related to:       Accounting |
|                                            |
| Message Subject                            |
| Questions or Comments                      |
|                                            |
|                                            |
|                                            |
| Select Some Files                          |
|                                            |
| Submit                                     |

"Contact Us" form

# **Finance Users**

The Customer Portal is navigated using the menu of categorized pages at the top of the page. The pages available to finance users are divided into the categories: "Home", "Finance" and "Contact".

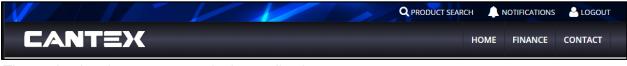

The navigational menu as seen in the application

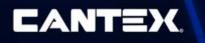

### Home/Default

After you are logged in, you will be taken to the "Default" page which can also be accessed using the navigational menu under the "Home" dropdown.

| My Information                              |                                            |  |
|---------------------------------------------|--------------------------------------------|--|
| User Info                                   | Shipping and Billing                       |  |
| User Id: Authorized.Distributor             | Billing Account Number: 123123- SUPPLY INC |  |
| Email: authorized.distributor@cantexinc.com | Ship To Number:                            |  |
| Edit Account Settings                       | 123456 - SUPPLY INC                        |  |
|                                             | 123 CANTEX WAY                             |  |
|                                             | MINERAL WELLS, TEXAS 76067                 |  |
|                                             |                                            |  |

This page displays your user information details and provides an "Edit Account Settings" link which opens a window that allows you to edit your "First Name", "Last Name", "Email Address", "Language" selection and "Password".

| EDI                                        | T ACCOUNT SETTINGS | <b>~</b> 110    | × |
|--------------------------------------------|--------------------|-----------------|---|
| First Name<br>Authorized                   | User               |                 | • |
| Email Address<br>authorized.user@cantexing | com                |                 |   |
| English                                    |                    | •               |   |
| Password*                                  |                    | Change Password |   |
| Save                                       |                    |                 | Ŧ |

The "Edit Account Settings" window

The page then displays your shipping and billing information.

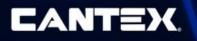

### **Finance Pages**

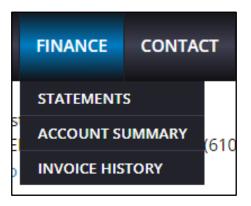

The Finance tab pages include: "Statements", "Account Summary", and "Invoice History".

#### Statements

The "Statements" page contains an account summary on top with a list of all statements below. The list of statements displays the basic info including the "Statement Number", "Date", "Previous Balance" and "Opening Balance", as well as a "View Statement" hyperlink to open the "<u>Statement Details</u>" window.

| Statements                                     |                    |                  |                   |                                     |                    |          |                |
|------------------------------------------------|--------------------|------------------|-------------------|-------------------------------------|--------------------|----------|----------------|
| Total Outstanding                              | Amount:            |                  |                   | Open Order Amount:                  |                    |          |                |
| Currency:                                      |                    |                  |                   | Payment Term:                       |                    |          |                |
| Date Last Invoiced:                            | :                  |                  |                   |                                     |                    |          |                |
| YTD Invoice:                                   |                    |                  |                   |                                     |                    |          |                |
| Statement Numt Statement D Search Excel Export | Date               |                  |                   | Customer Number<br>SUPPLY INC-IMARK | (123456)           |          | •              |
| Statement<br>Number                            | Customer<br>Number | Customer<br>Name | Statement<br>Date | Previous<br>Balance                 | Opening<br>Balance | Currency |                |
| 120012                                         | 123456             | SUPPLY INC       | 09/30/2023        |                                     |                    | USD      | View Statement |

Statements Page

Each statement in the grid has a "View Statement" link which opens a modal window to view the statement details.

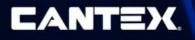

### **Statement Details**

A "Statement Details" window can be opened using the "View Statement" hyperlink, which displays an itemized list of all the invoices under that statement.

This window also contains an "Excel Export" link which allows you to download a personal copy of the statement details.

|                              |                           | STATEMEN                          | IT DETAIL                     |                                |                        |
|------------------------------|---------------------------|-----------------------------------|-------------------------------|--------------------------------|------------------------|
| tatement                     |                           |                                   |                               |                                |                        |
| Statement Number             | Customer Num              | ber Customer I                    | Name Not                      | ification Date                 | Currency               |
| 120012                       | 123456                    | SUPPLY INC                        | 09/30                         | /2023                          | USD                    |
| tatement Details             |                           |                                   |                               |                                |                        |
|                              | Invoice Number            | Invoice Date                      | Due Date                      | PO Number                      | Outstanding<br>Balance |
| E Excel Export               | Invoice Number<br>1234001 | <b>Invoice Date</b><br>09/05/2023 | <b>Due Date</b><br>10/11/2023 | <b>PO Number</b><br>102-123123 | -                      |
| E Excel Export Document Type |                           |                                   |                               |                                | -                      |

Statements Details Window

#### Account Summary

The "Account Summary" page displays basic information regarding your account, such as the "Total Outstanding Amount", "Currency", and "Date Last Invoiced".

| A | ccount Summary            |                    |
|---|---------------------------|--------------------|
| Γ | Total Outstanding Amount: | Open Order Amount: |
|   | Currency:                 | Payment Term:      |
|   | Date Last Invoiced:       |                    |
|   | YTD Invoice:              |                    |
| L |                           |                    |

Account Summary

If you have access to more than one account, there will be a drop down menu to choose which account summary will be displayed.

#### Invoice History

The "Invoice History" page displays a list of all of your previous invoices for the last 2 years

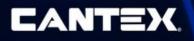

Each record on this page can be viewed in more detail by clicking the "Details" link, which will open a window listing the invoice items. Each invoice can be traced to the matching sales order by clicking the link in the "Sales Order Number" column.

| Status                         |                 |                   |                    |                    |                       |                   |                         |                | ( <del></del>   |         |
|--------------------------------|-----------------|-------------------|--------------------|--------------------|-----------------------|-------------------|-------------------------|----------------|-----------------|---------|
| All                            |                 | Sales Or          | Sales Order Number |                    | Invoice Number From   |                   | Invoice From Date       |                | Invoice To Date |         |
| Invoice Num                    | iber            | PO Num            | ber Filter         | Invoi              | ce Number To          | i                 | Invoice Date            |                | invoice Due     | Date    |
|                                |                 |                   |                    | _                  |                       |                   |                         | -              |                 |         |
| Invoice                        | ort<br>Due Date | Invoice<br>Number | Doc Туре           | Customer<br>Number | Sales Order<br>Number | PO<br>#/Reference | Transaction<br>Currency | Open<br>Amount | Gross<br>Amount |         |
| E Excel Exp<br>Invoice<br>Date |                 |                   | Doc Type           |                    |                       |                   |                         |                |                 | Details |
| Invoice<br>Date                | Due Date        | Number            |                    | Number             | Number                | #/Reference       | Currency                | Amount         |                 | Details |
| Invoice<br>Date<br>10/16/2022  | Due Date        | <b>Number</b>     | Invoice            | Number<br>123456   | Number<br>1111444     | #/Reference       | Currency<br>USD         | Amount<br>0    |                 |         |

"Invoice History" page

#### **Invoice Details**

The "Invoice Items" window is opened using the "Details" link on the "Invoice History" page, and displays all items in the order. There is a button that appears at the right end of the Invoice details page: "Send Printed Invoice", which will send you an email with an attached PDF of the order invoice.

| INVOICE ITEMS - CANTEX |             |            |       |      |             |                   |                |                            |  |
|------------------------|-------------|------------|-------|------|-------------|-------------------|----------------|----------------------------|--|
| Invoice<br>Number      | Pay<br>Item | Customer   | Total | Open | Doc<br>Type | PO<br>#/Reference | Sales<br>Order |                            |  |
| 0000000                | 001         | SUPPLY INC |       | 0    | Invoice     | 111-444444        | 111444         | Send<br>Printed<br>Invoice |  |

"Invoice Items" window

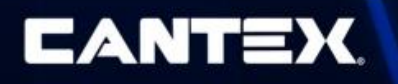

### Contact Us

The "Contact Us" page allows you to send inquiries to CANTEX support. Any questions or concerns you have can be submitted here. The "Contact Us" form contains a dropdown field where you select whether your question is a "General" question or is related to "Accounting".

If you submit a general question it will be directed towards the CANTEX Agent assigned to you, or if there is not an agent set up to your account, the email will be sent to a general CANTEX Support email address.

If you submit a question related to accounting the inquiry will be sent to the CANTEX Accounts receivable team to be addressed.

| Contact Us                              |
|-----------------------------------------|
| Send an Email                           |
|                                         |
| My inquiry is related to:<br>Accounting |
| Accounting                              |
|                                         |
| Message Subject                         |
| Questions or Comments                   |
|                                         |
|                                         |
| le                                      |
|                                         |
|                                         |
| Select Some Files                       |
|                                         |
| Submit                                  |

"Contact Us" form